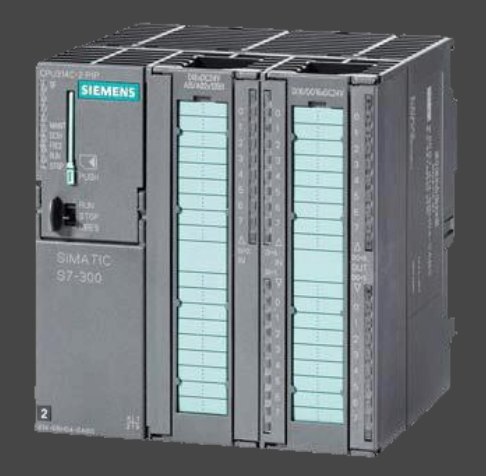

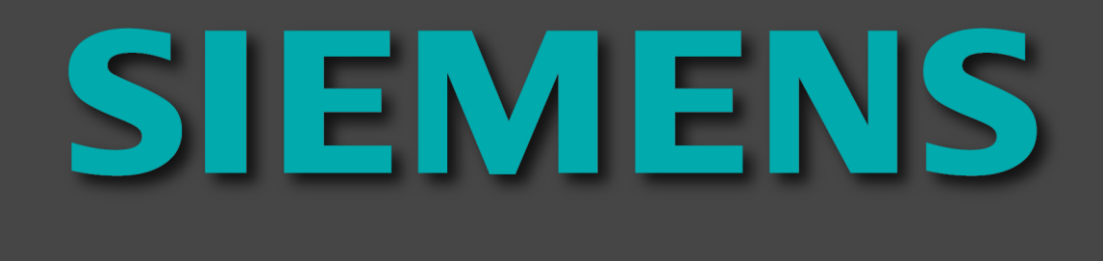

### **PLC Programovatelný logický automat (Programmable Logic Controller)**

# SIMATICS řada S7-300

Zpracoval Ing. Pavel Votrubec dne 16.2.2022 v Ústí nad Labem

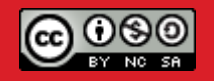

Potřebné parametry pro nastavení HW PLC Simatics S7-300

# Simatics S7-300

Popis HW s potřebnými znalostmi pro nastavení technických parametrů vznikajícího projektu.

Popis programovacích jazyků pro parametrizaci software vznikajícího projektu

obrazovka

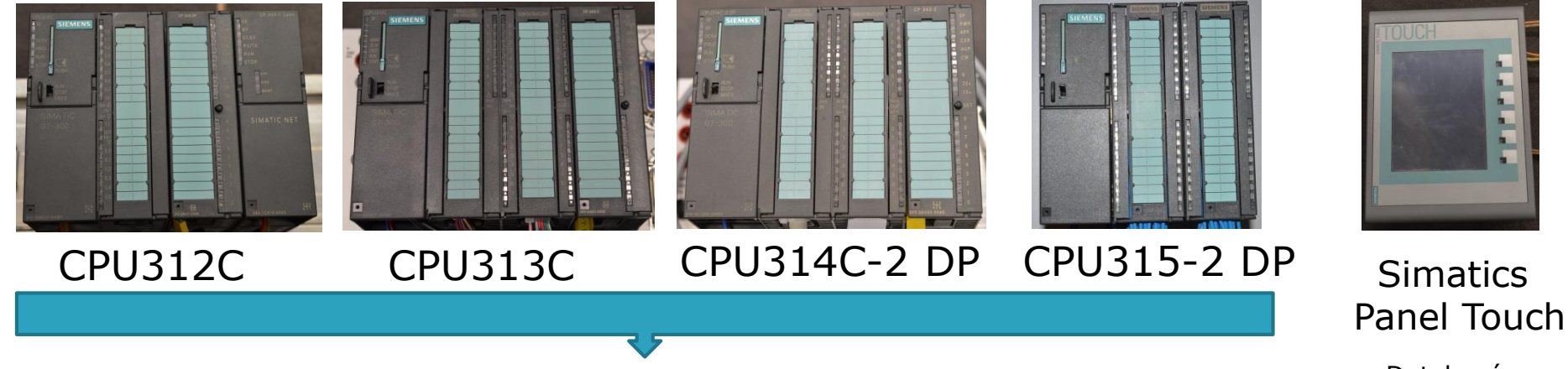

 $CPU - centralní processorové jednotky$  Dotyková

- 1. Nainstalovaný a aktivovaný software TIA Portal
- 2. Zapojit HW PLC (snímače do vstupů, akční členy do výstupů )
- 3. Spustit TIA prostředí
- 4. Vložit vybrané CPU a její příslušenství do prostředí TIA
- 5. Smazat starou konfiguraci HW v PLC (přepínač RUN)
- 6. Nakonfigurované HW a poslat do PLC
- 7. Napsat SW
- 8. Vložit algoritmy SW a poslat do PLC
- 9. Spustit program v PLC přepínačem RUN (PLC)

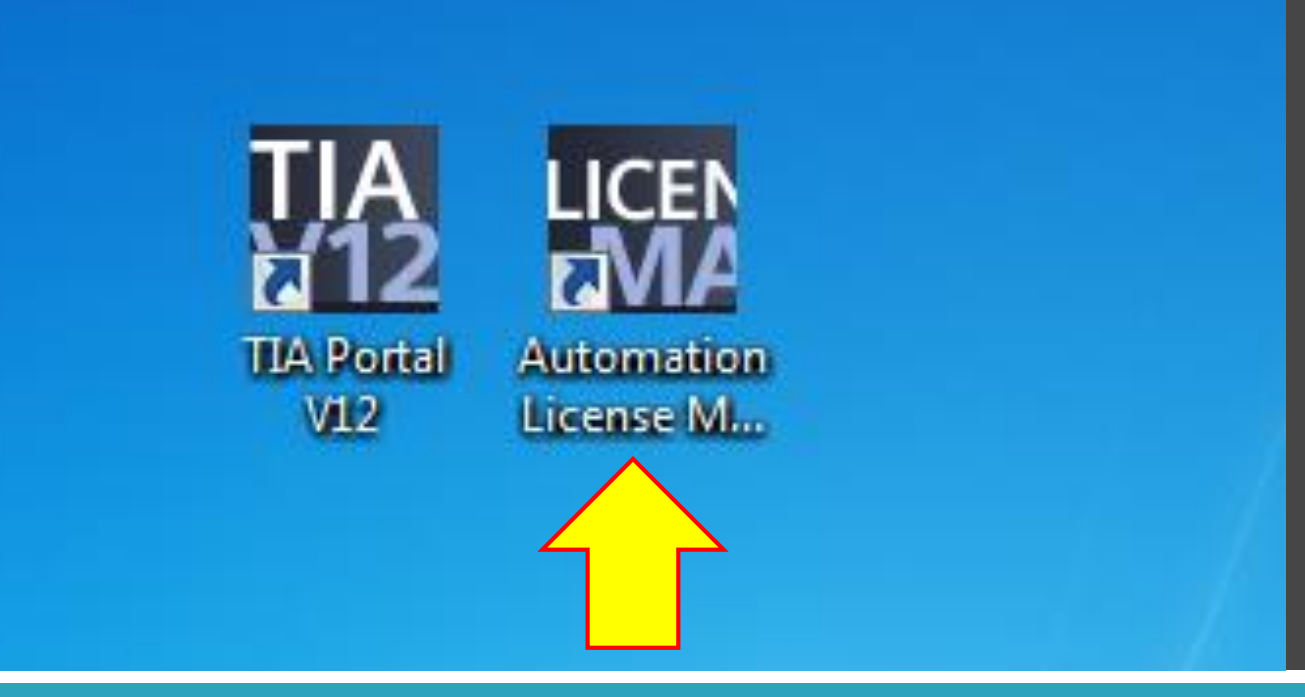

### Manager licencí - Automation License Manager

Pro spuštění prostředí TIA Portal potřebujete funkční licenci

Po nainstalování software spustíte Automation Licence Manager a pomocí této utility si nakopírujete platnou licenci pro vaši versi TIA Portal

My v laboratoři pracujeme s versí V12, která funguje pro 32 bitové PC s OS WIN 7.

## Automation License Manager

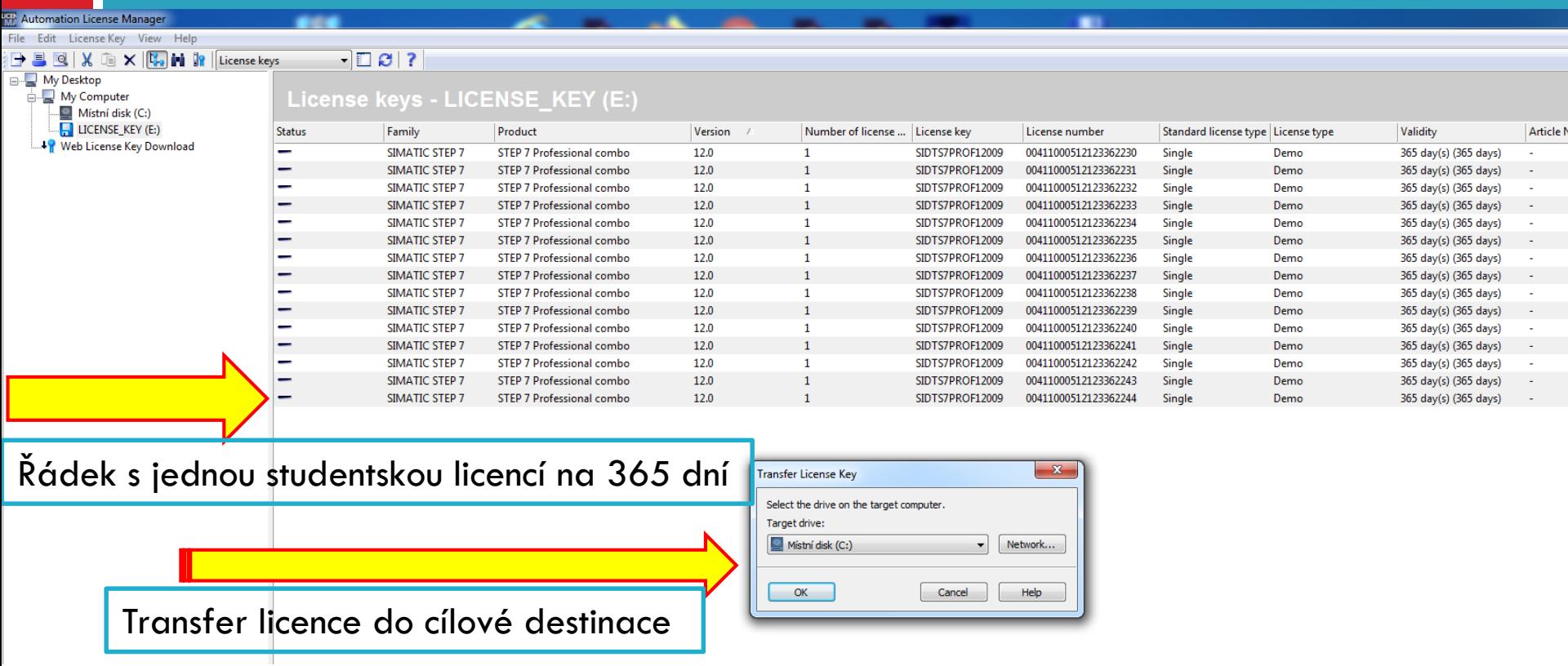

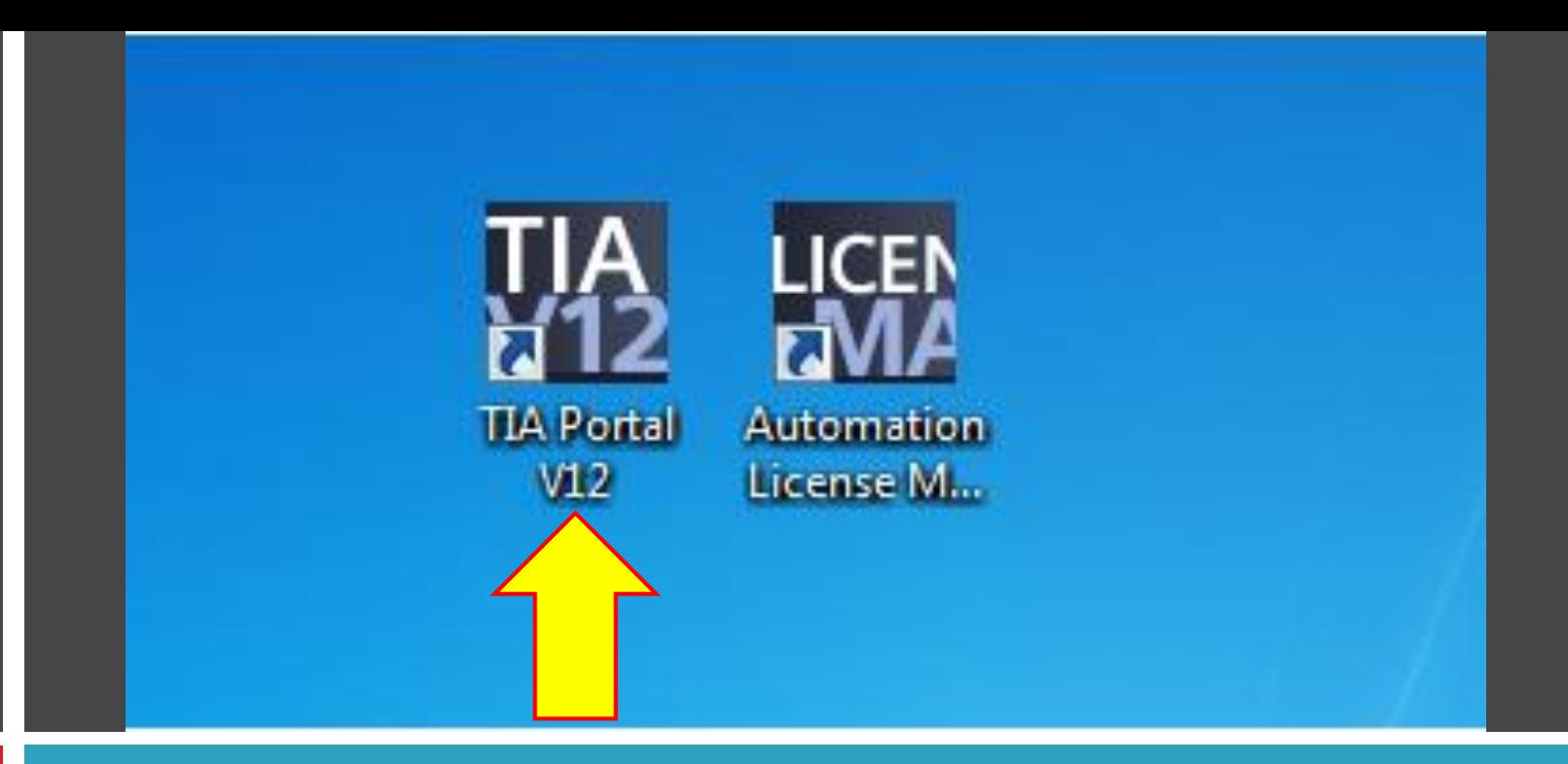

### Vývojové prostředí TIA Portal verse 12

Spuštění software při platné licenci

1) Nadefinování HW které budete programovat

# Úvodní obrazovka TIA Portal

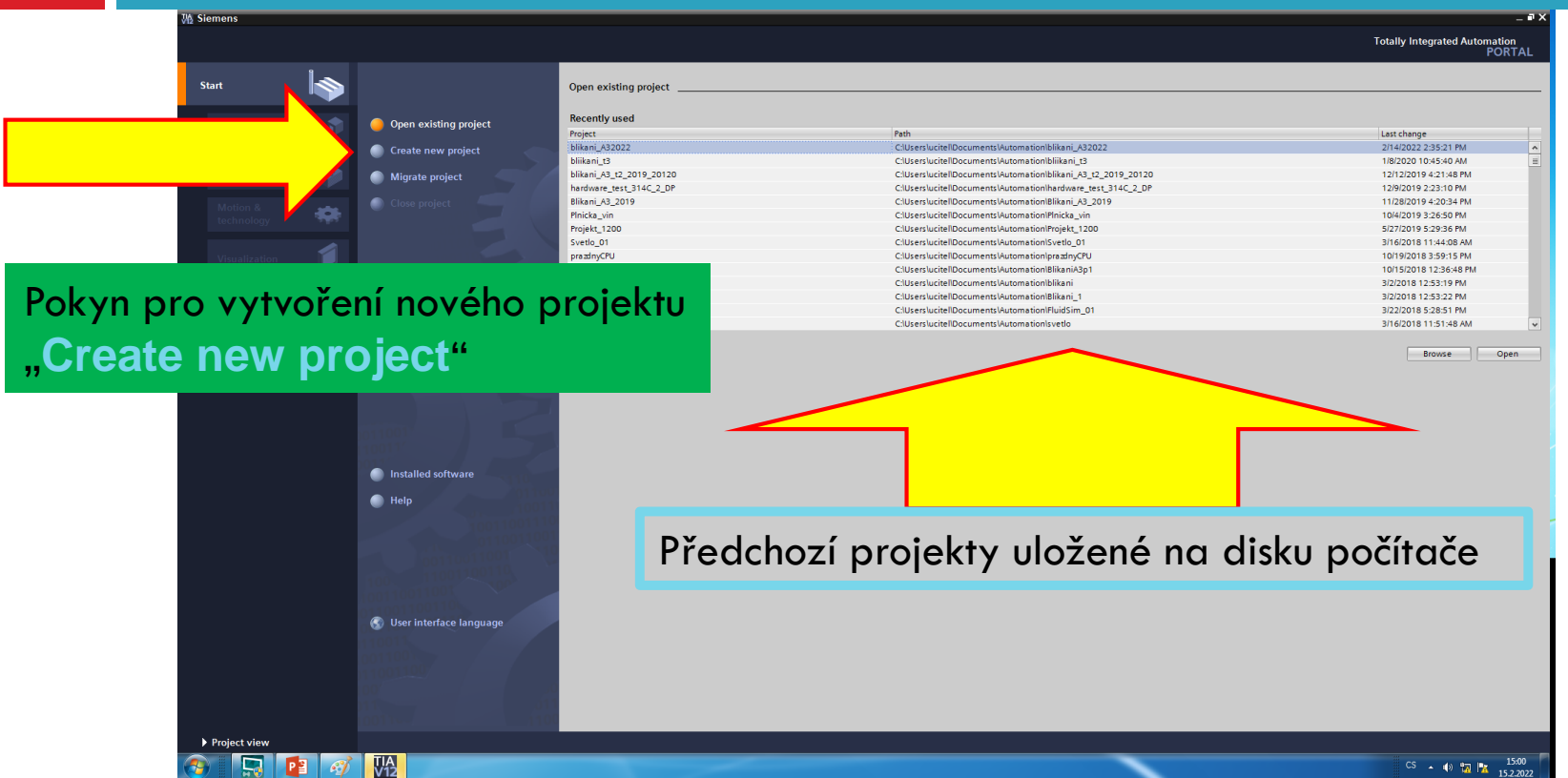

V<sub>12</sub>

## Založení projektu

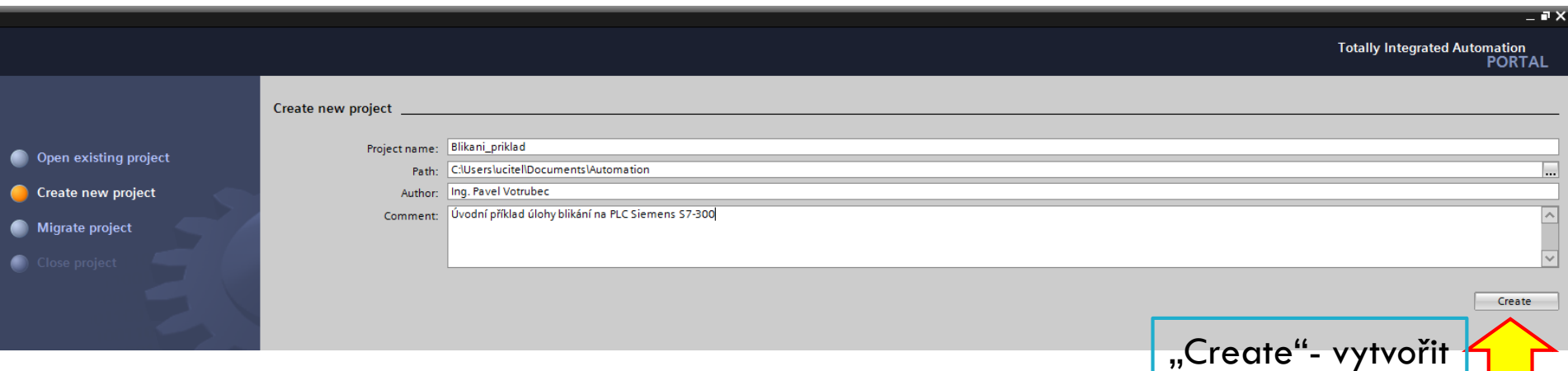

Poznámka:

Pro název projektu nepoužívejte mezery, háčky, čárky. Jen písmena, čísla a podtržení. Například "Blikani\_priklad\_1"

## Konfigurace zařízení (HW)

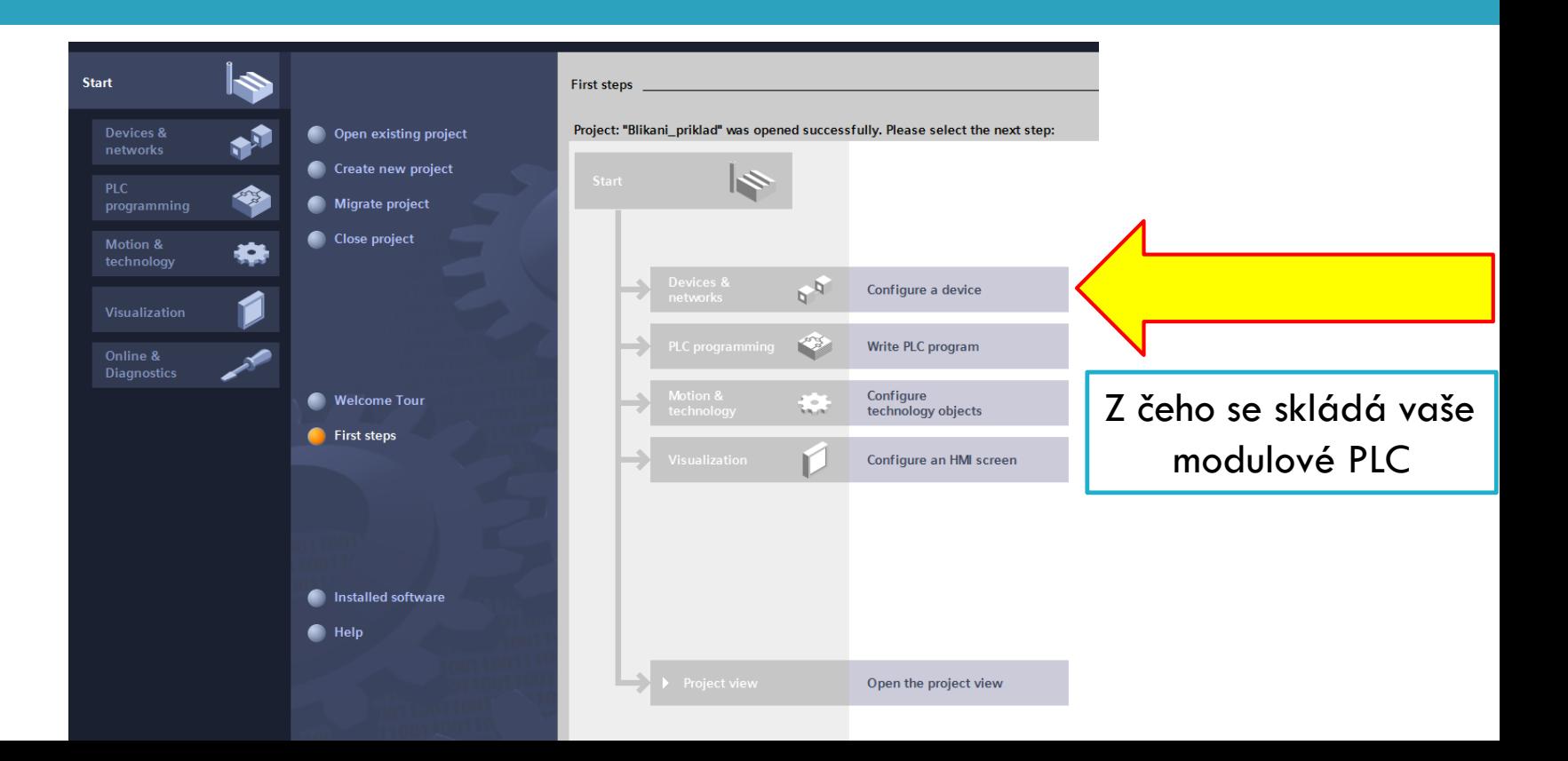

## Zde začneme vkládat jednotlivé moduly

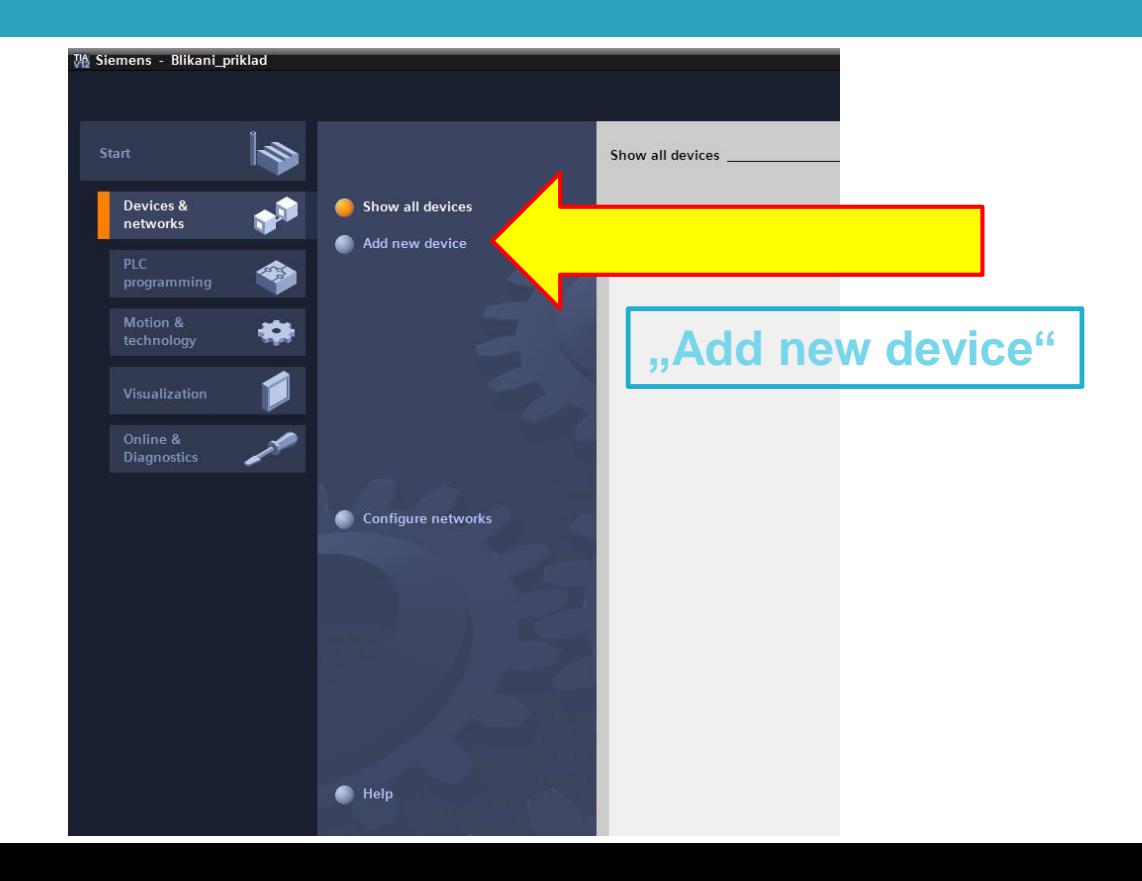

### CPU: "314C-2 DP" 314-6CG03-0AB0"

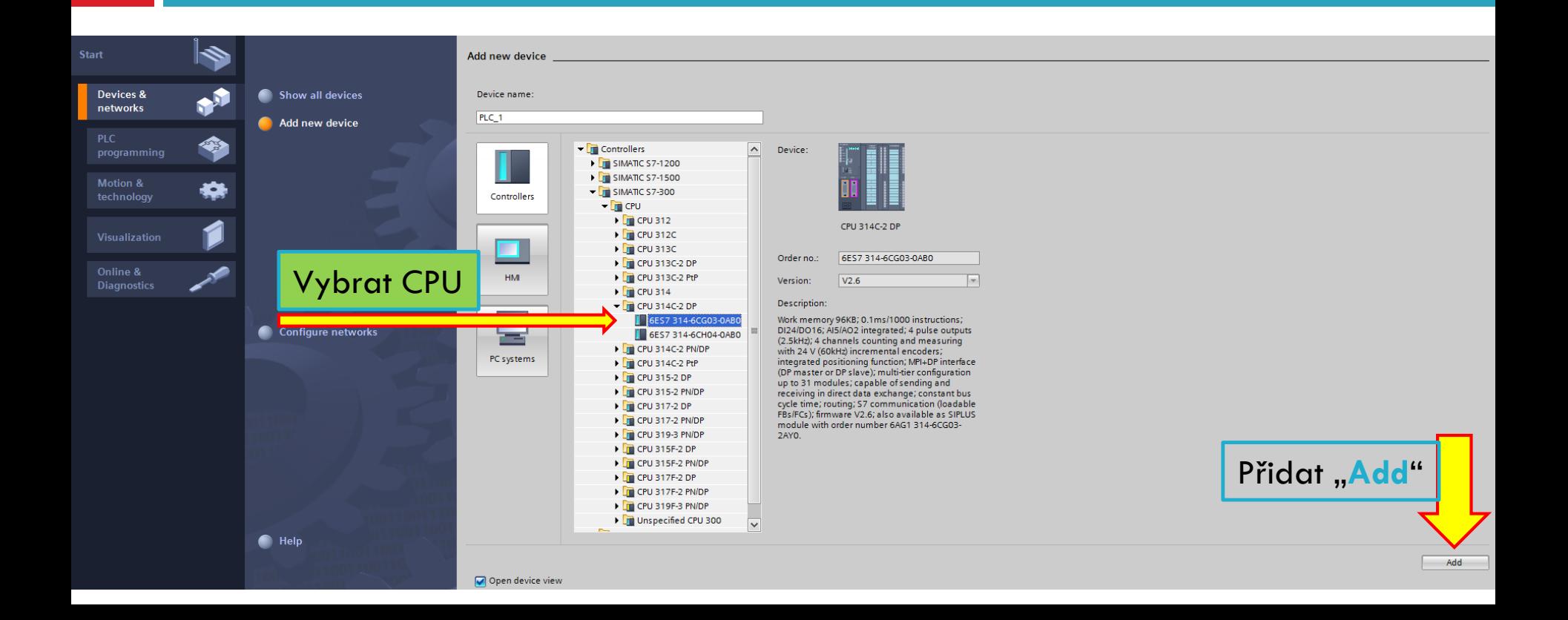

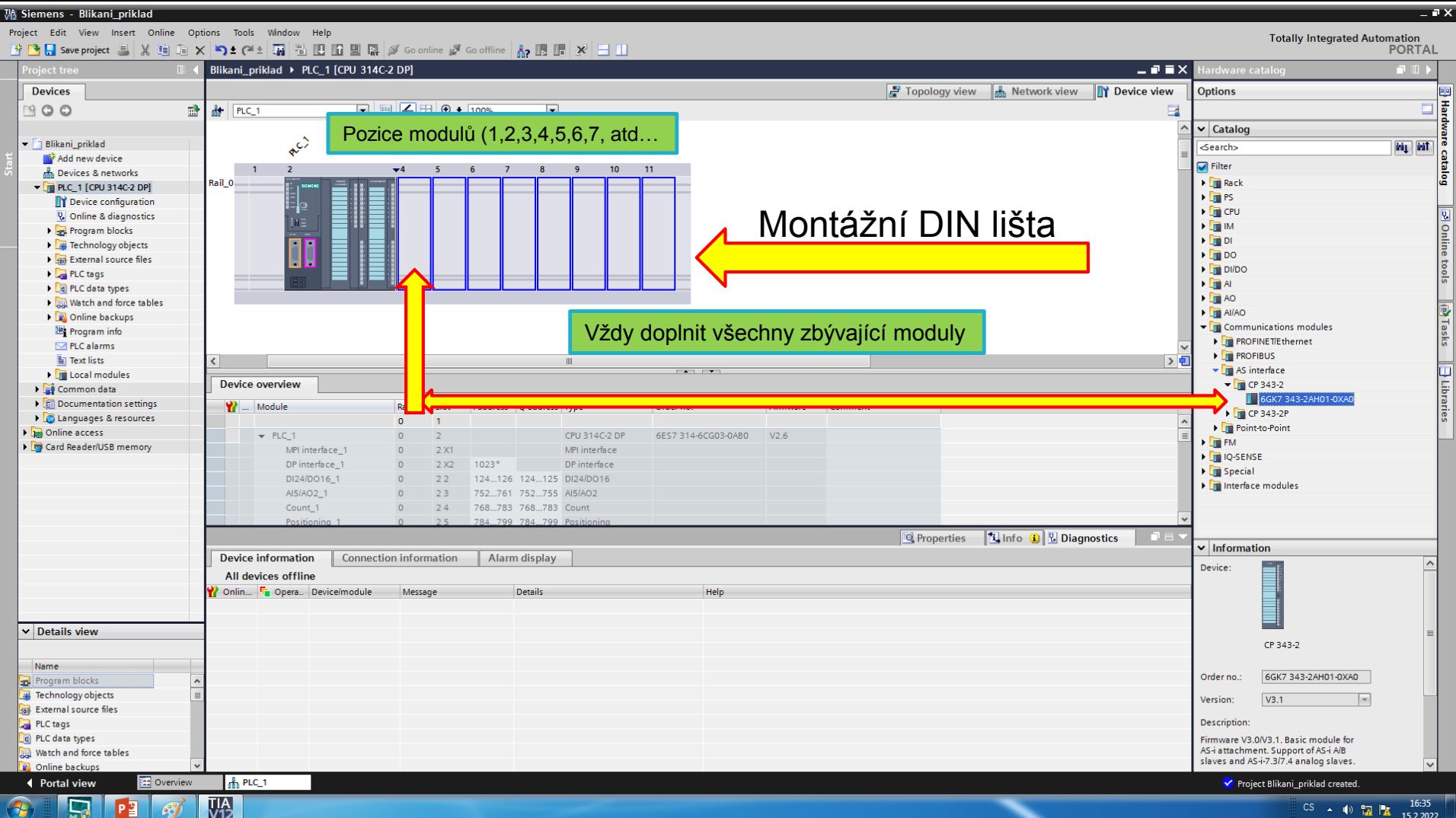

16:35  $CS$  4  $\bullet$   $\blacksquare$ 15.2.2022

### Nastavení fyzických adres Vstupů a Výstupů

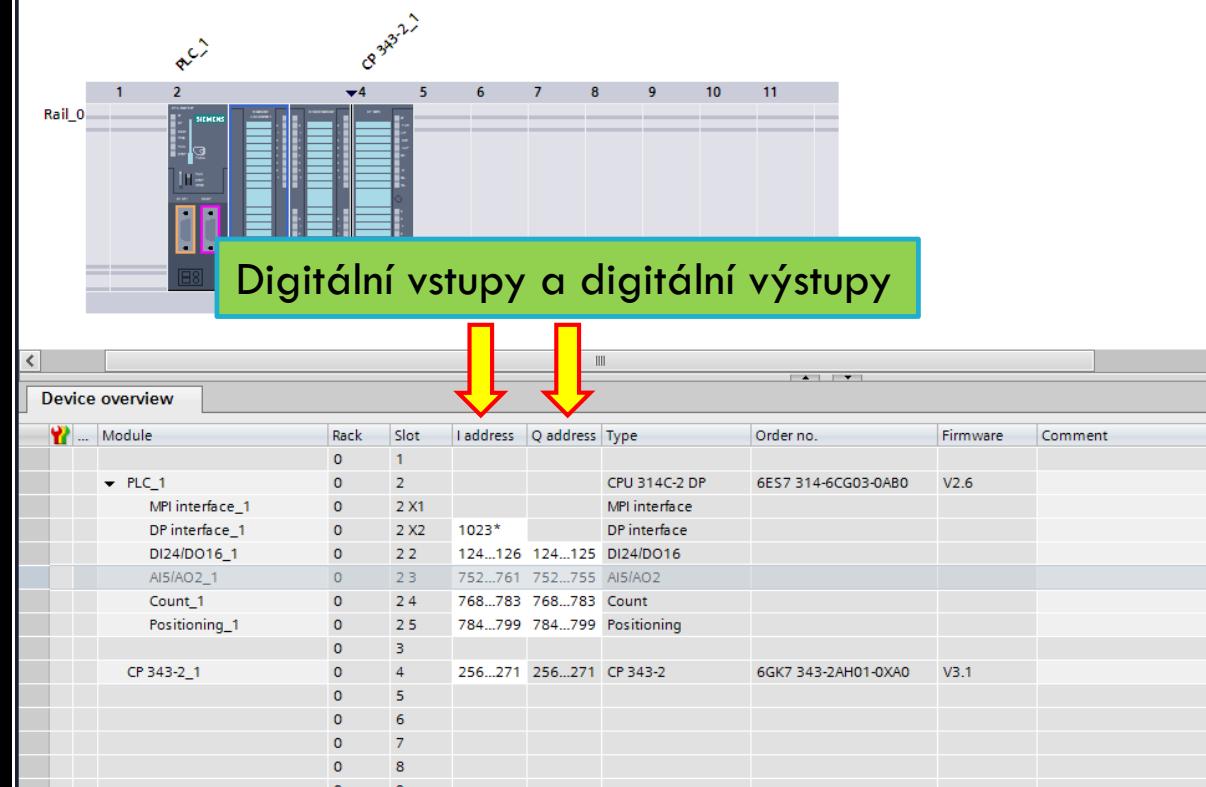

**Contract Contract Contract Contract** 

Default fyzické adresy Input (I) a Output (Q)

Nezapomenout změnit na Digital I0.0 A Digital Q0.0

### Nastavení fyzických adres Vstupů a Výstupů

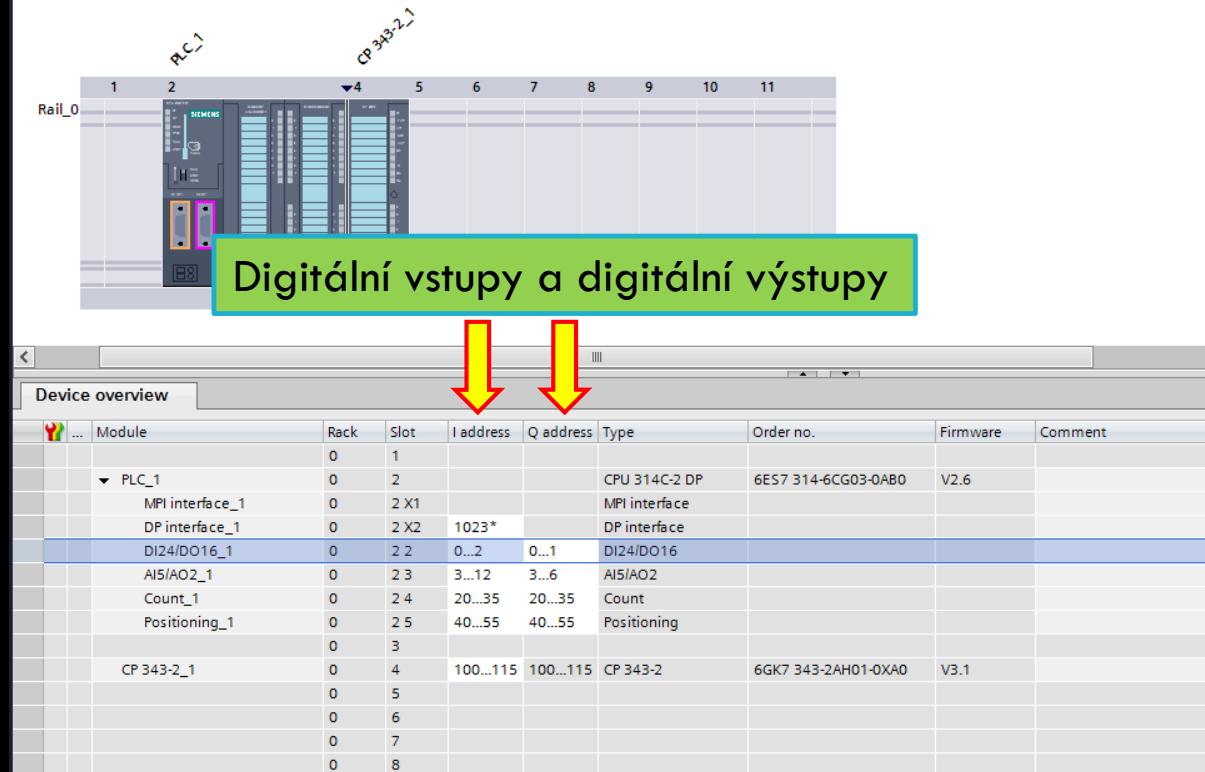

Default fyzické adresy Input (I) a Output (Q)

Nezapomenout změnit na Digital I0.0 A Digital Q0.0

### Připnout USB kabel do adaptéru MPI a do USB v PC

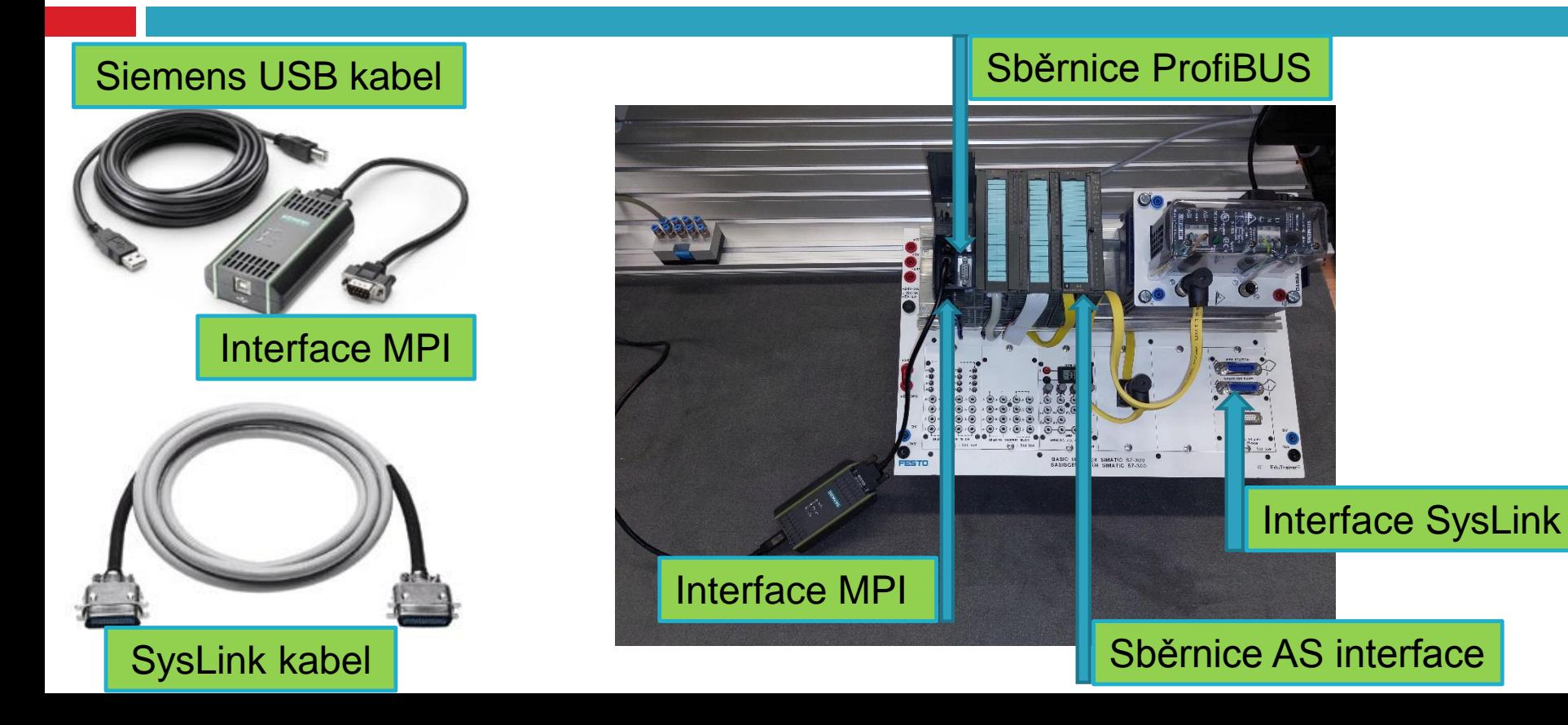

### Reset a restart Simemens Simatics S7-300

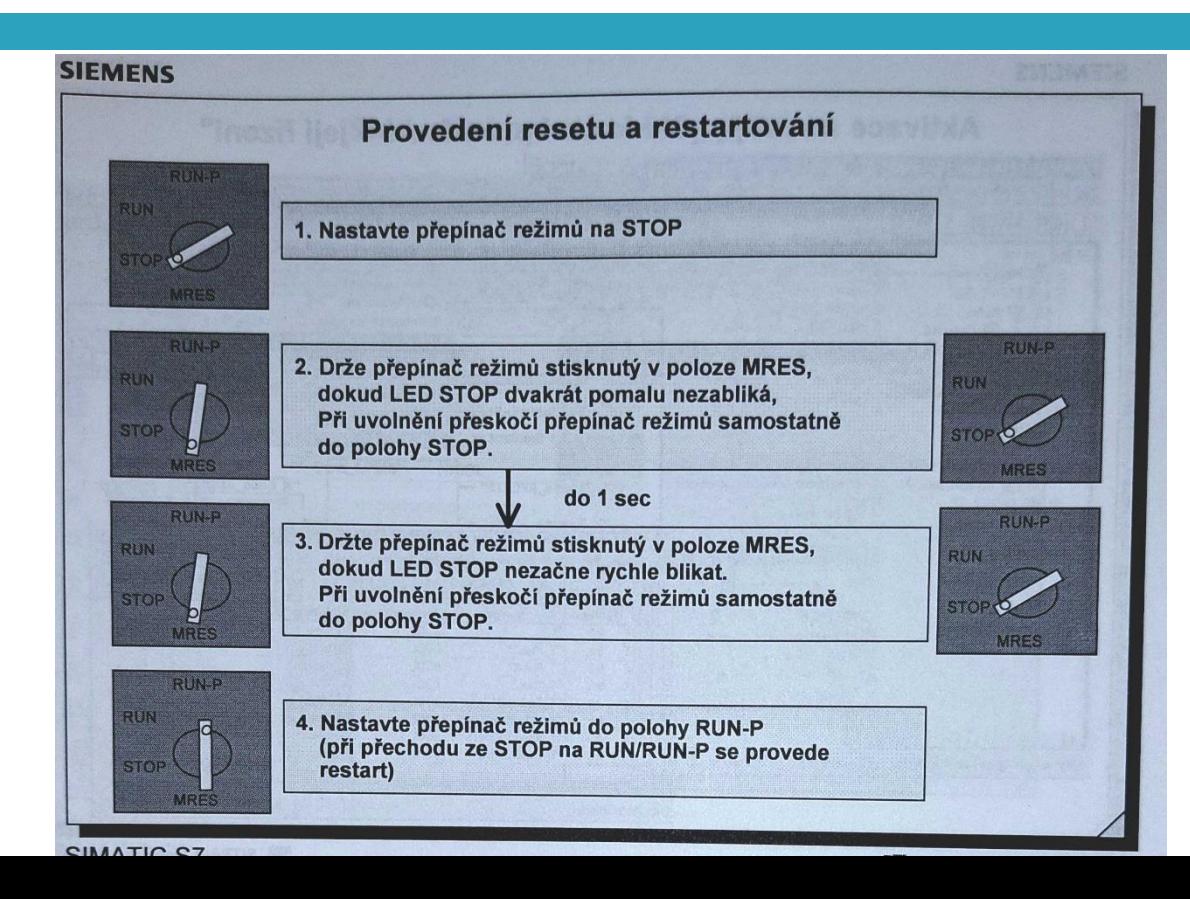

### Vše zapnout na napájení. Všechny moduly na 24VDC a Zdroj Asi do 230VAC. Poté dát vyhledat PLC na připojení MPI.

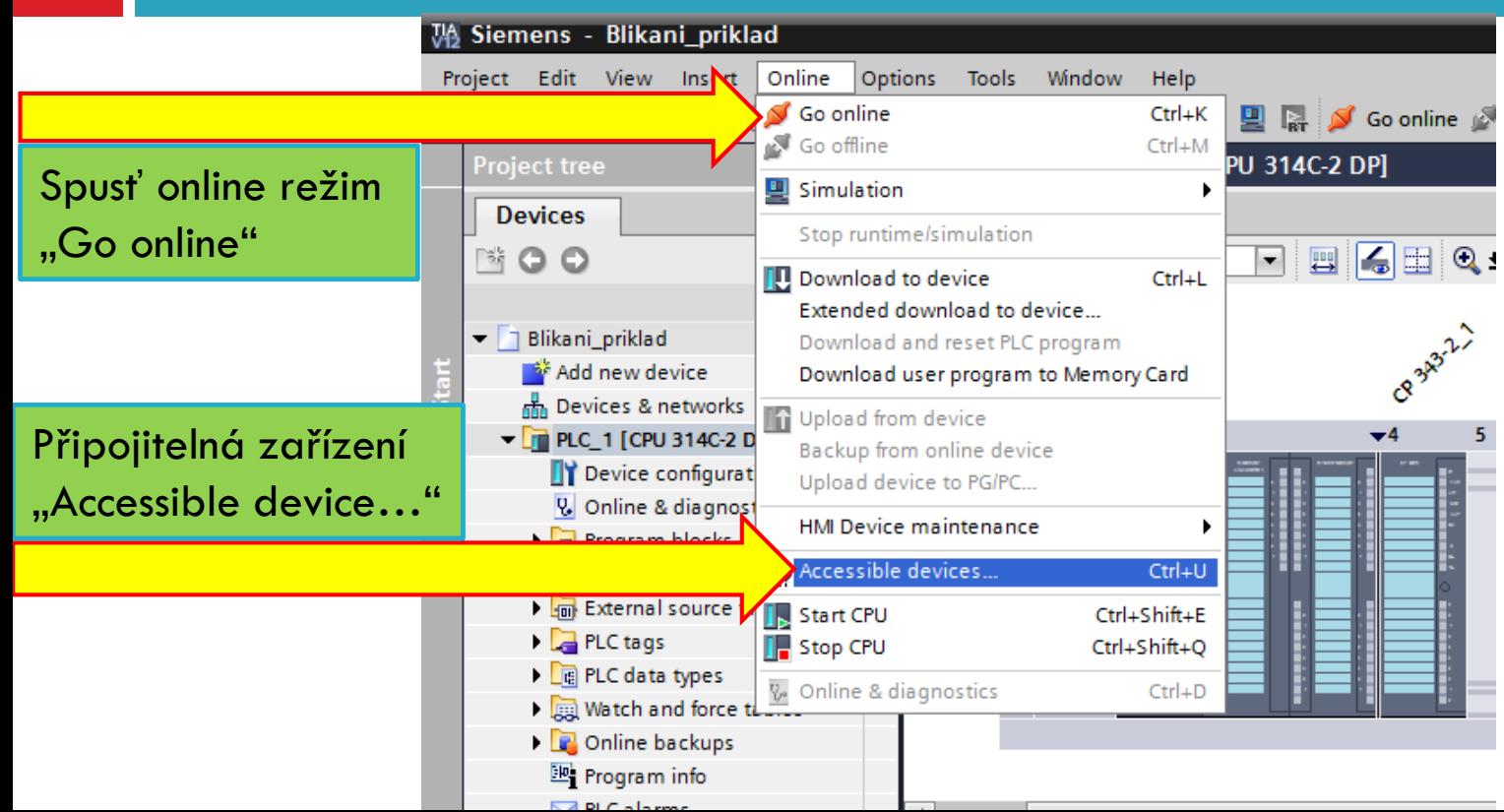

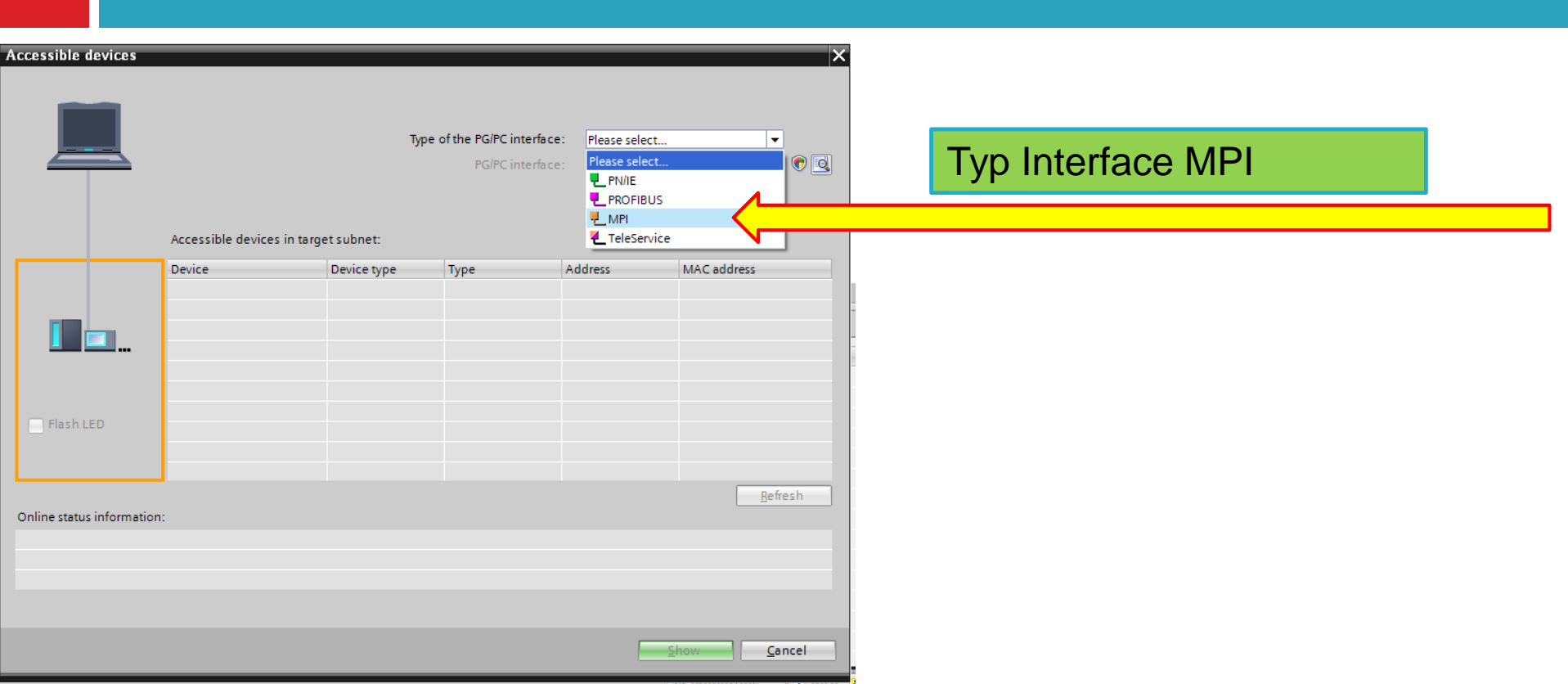

### Tak dlouho scanovat, až se PLC chytne

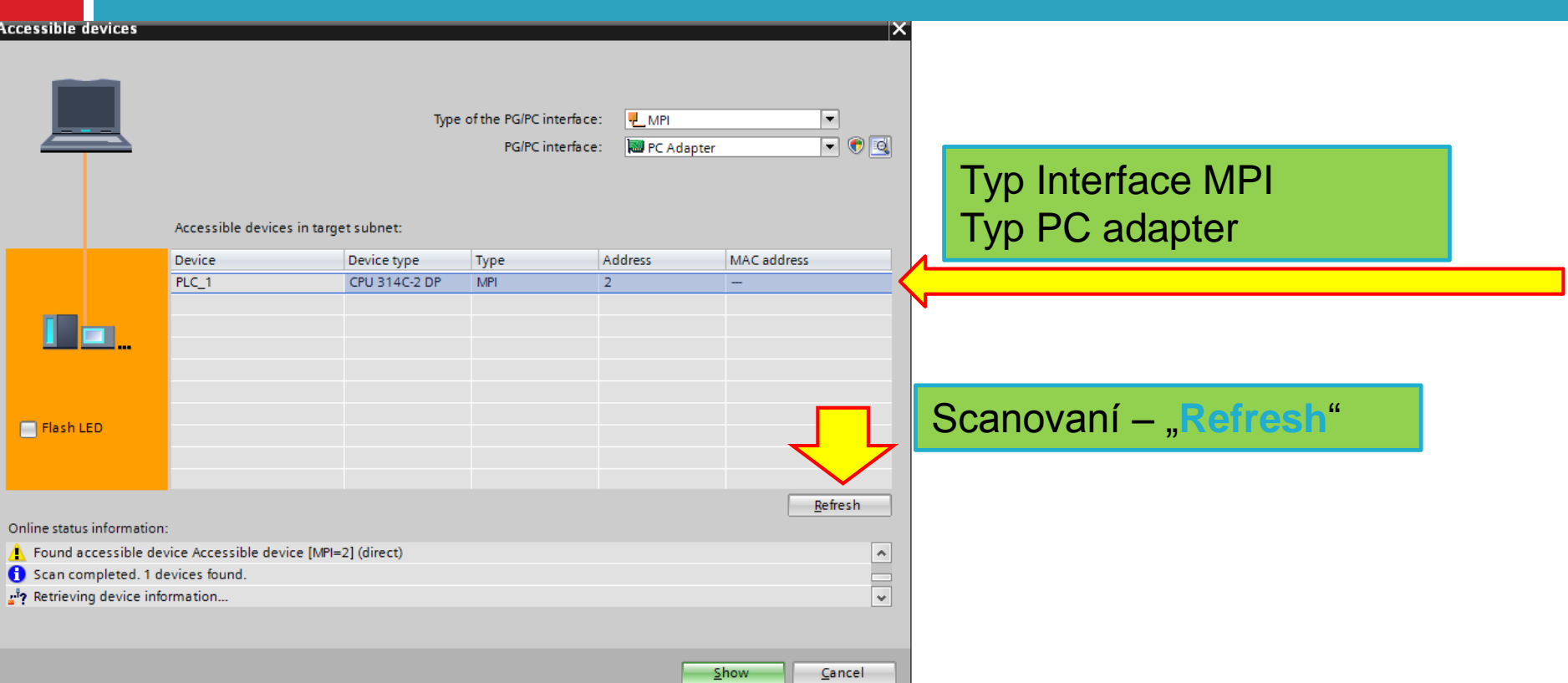

### Do PLC nahrát jeho platnou HW konfiguraci

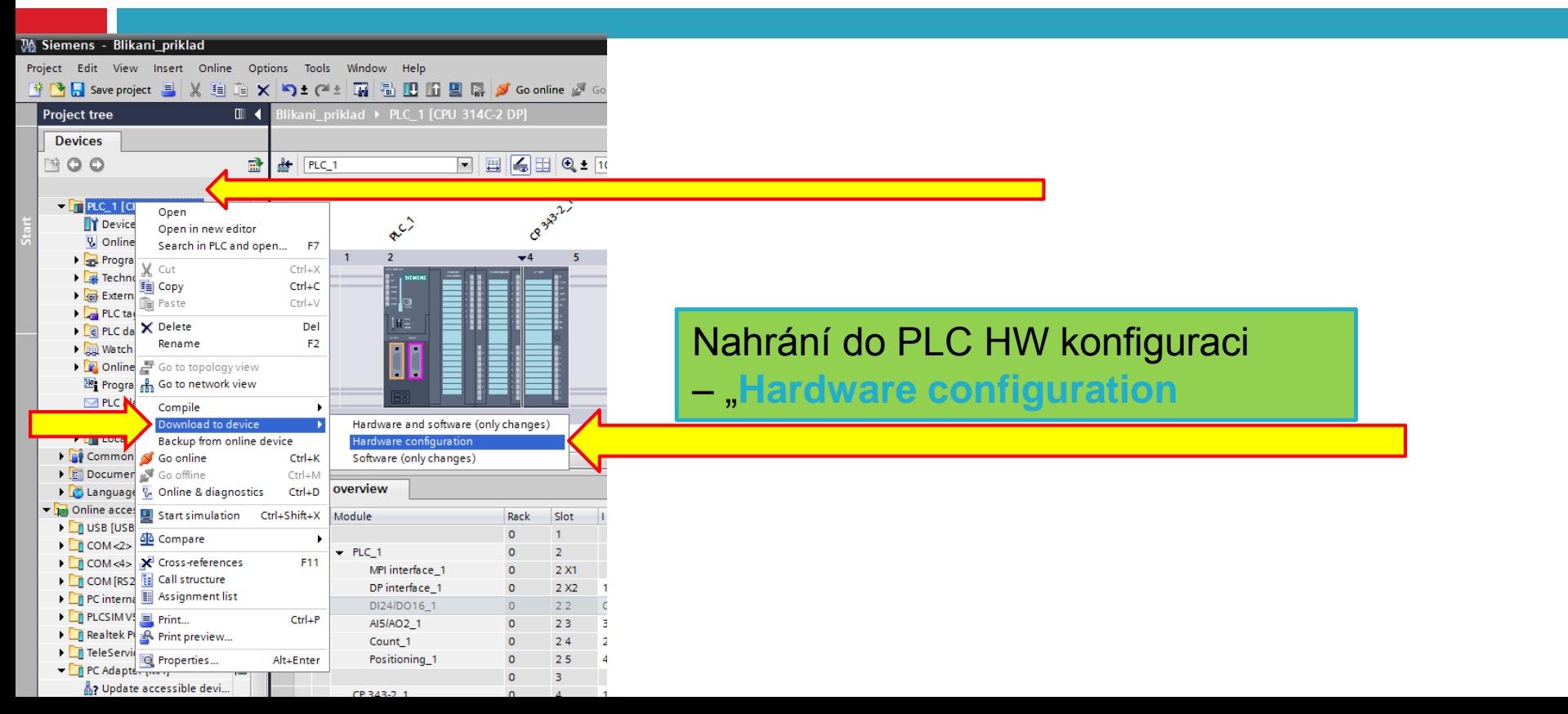

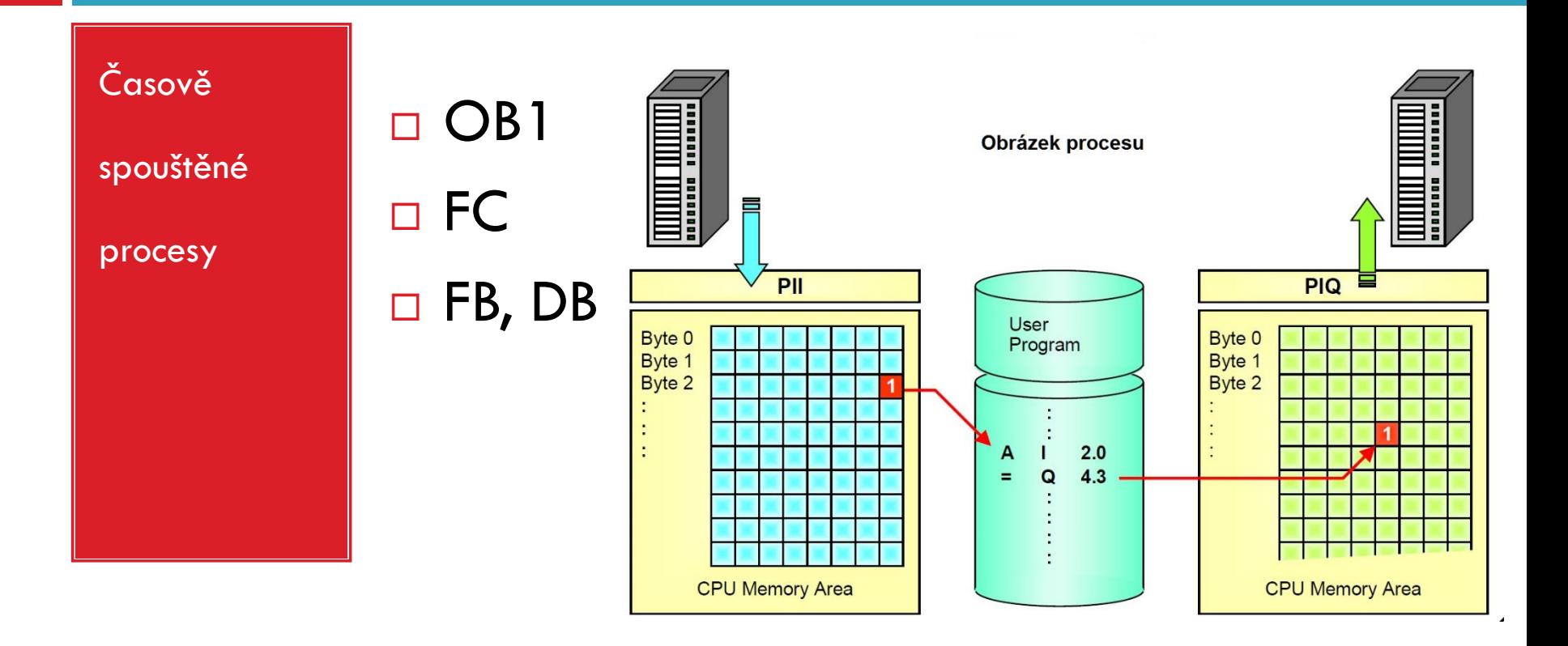

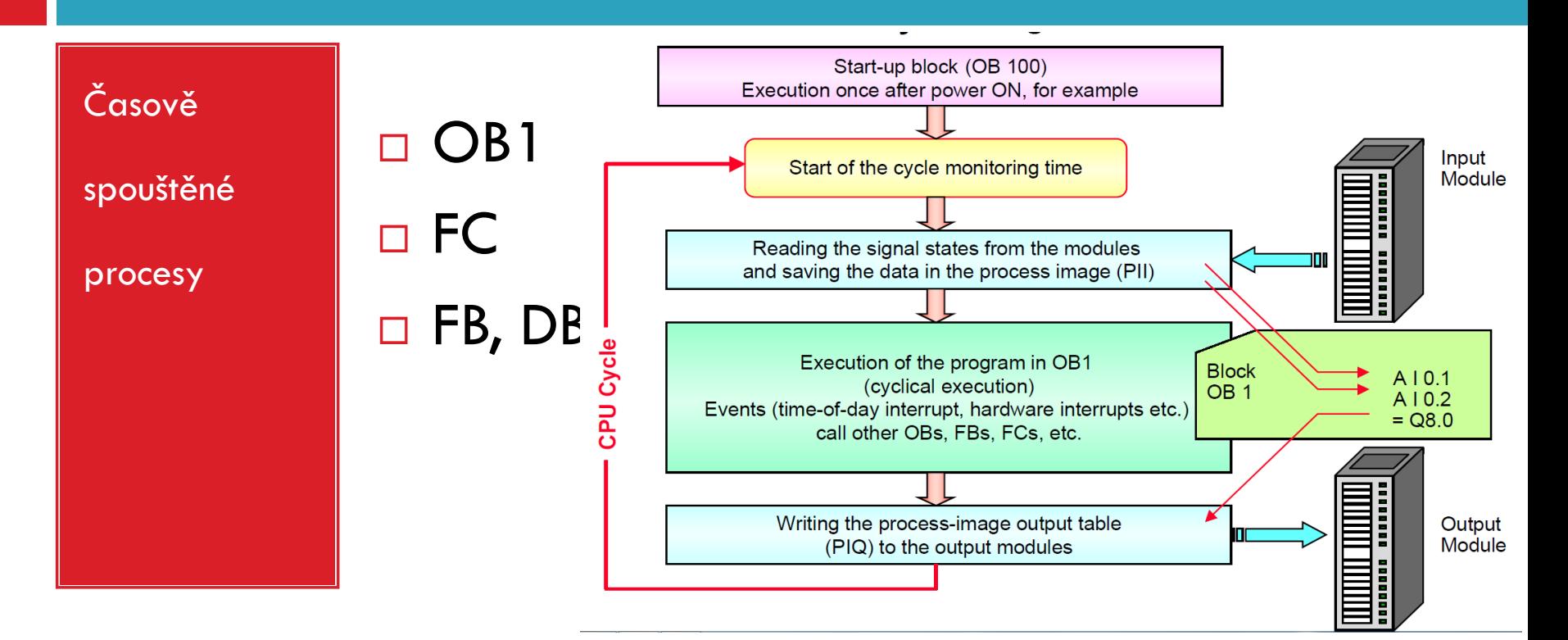

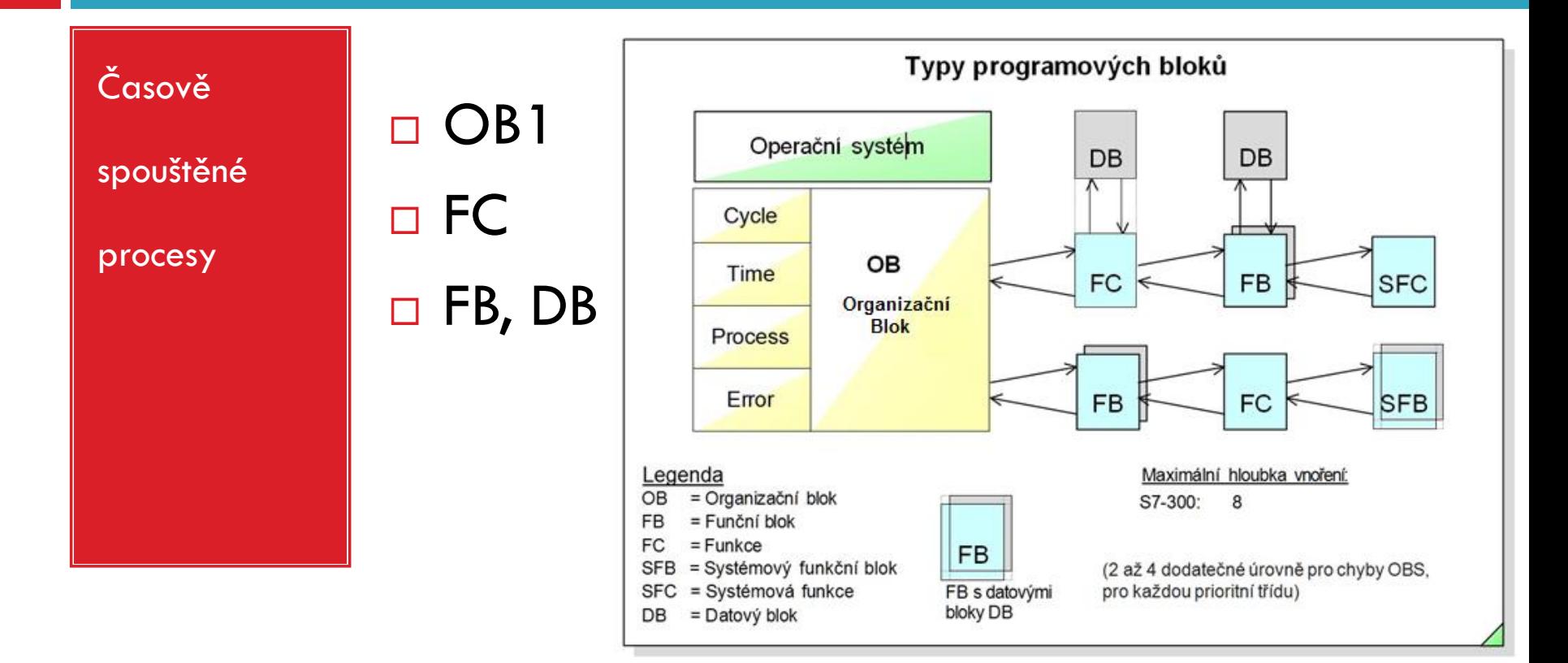

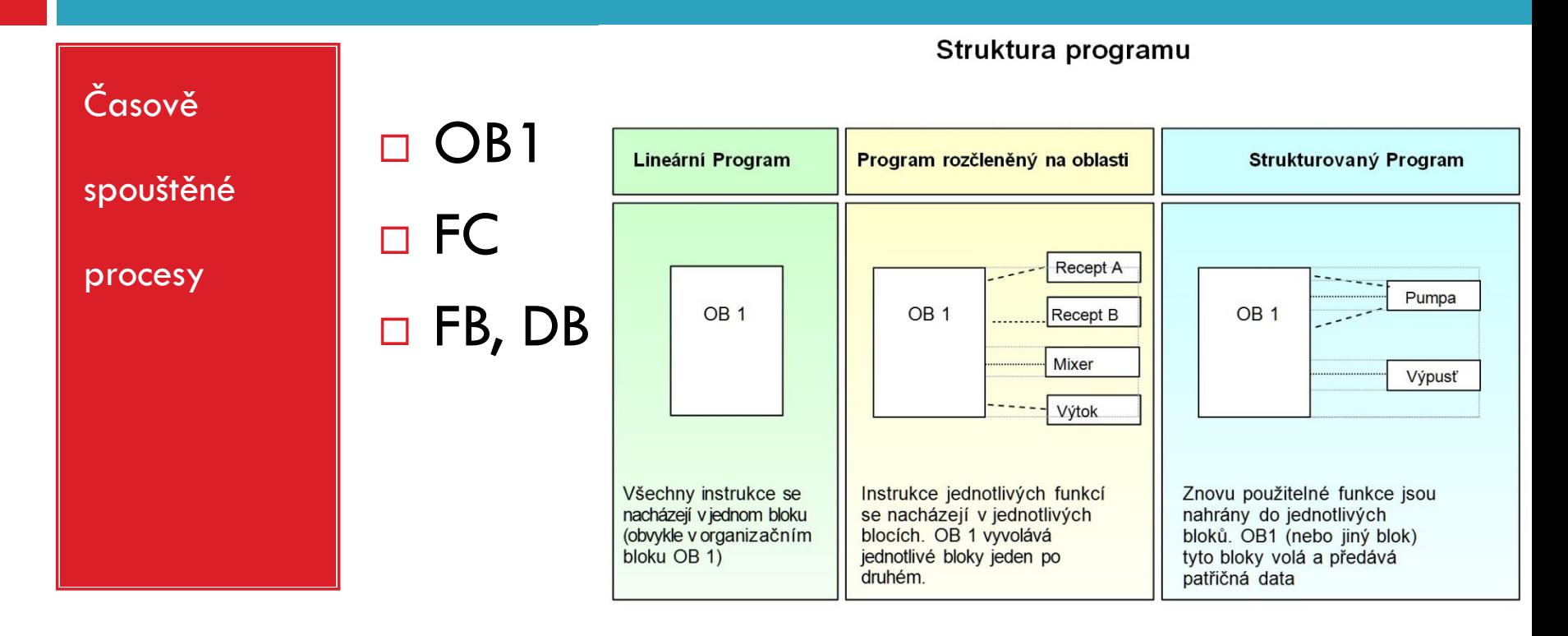

## Struktura programu

#### **Lineární program**

Celý program se nachází v jednom nepřetržitém programovém bloku. Tento model se podobá ovládání relé, které bylo nahrazeno programovatelným automatem. CPU zpracovává příkazovou řádku jednu po druhé.

#### **Program rozděleny do oblastí**

Program je rozdělen do bloků, přičemž každý blok obsahuje pouze program pro řešení dílčího úkolu. Další rozdělení je možné prostřednictvím odstavců (network ) v rámci bloku. Můžete vytvářet šablony odstavců (network ) pro odstavce (network ) stejného typu.

Organizační blok OB1 obsahuje pokyny, které volají další bloky v definovaném pořadí.

#### **Strukturovaný program**

Strukturovaný program je rozdělen do bloků. Kód v OB1 je omezeno na minimální program s voláním jiných bloků, které obsahují kód. Bloky jsou parametricky převoditelné. Tyto bloky musí být psány parametricky, aby mohly být univerzálně použitelné.

Je-li parametr přiřazen názvem bloku, programovací editor použije místní názvy proměnných z bloků. Hodnoty parametrů jsou přiřazeny z volající bloku a předány do funkce nebo funkčního bloku.

#### Příklad:

• "blok čerpadlo" obsahuje pokyny pro ovládání čerpadla.

• Programové bloky, které jsou odpovědné za kontrolu speciálních čerpadel, zavolají "blok čerpadlo" a předají mu informace, které čerpadlo má být kontrolována a se kterými parametry.

• Je-li v "bloku čerpadla" dokončeno provádění pokynů, program se vrátí do volající bloku (jako OB 1), který pokračuje zpracováním instrukcí volajícího bloku.

### Struktura programu

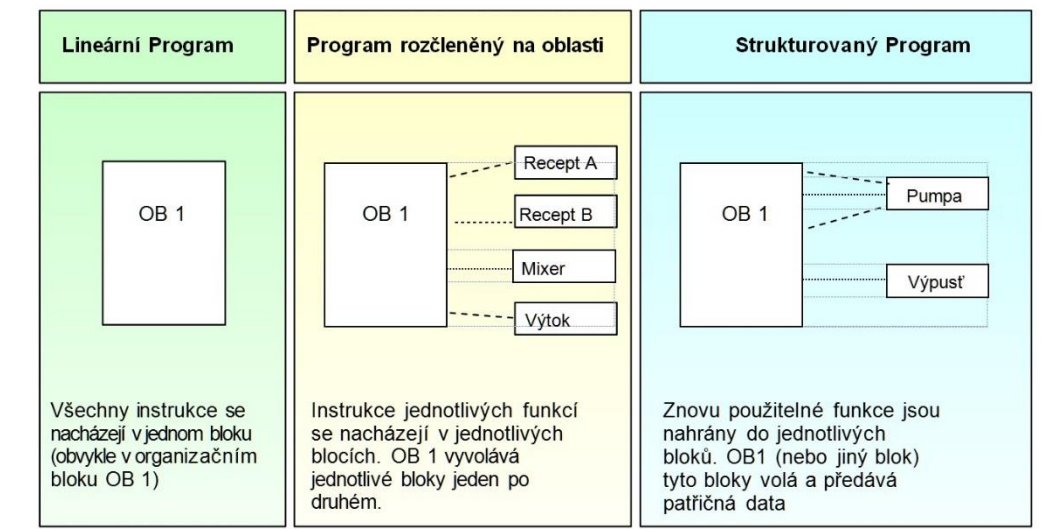

# Datové typy

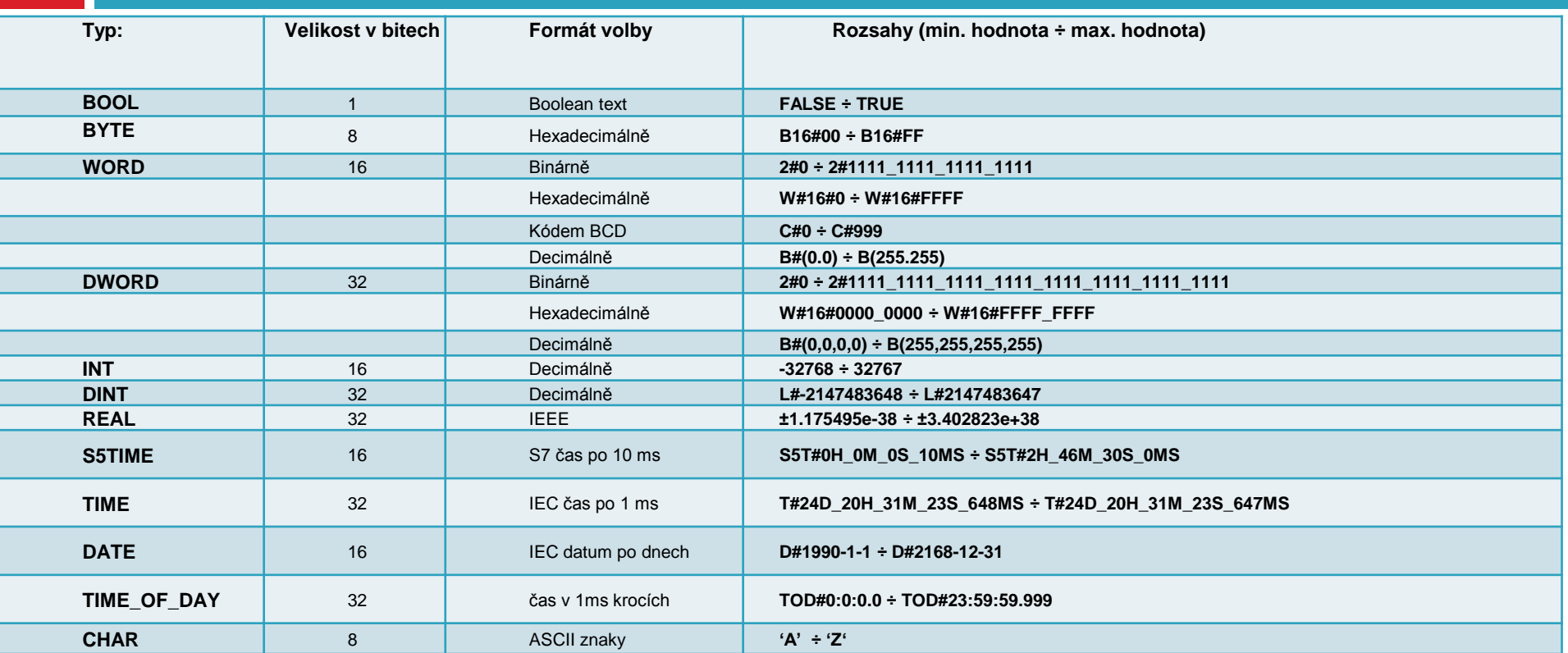